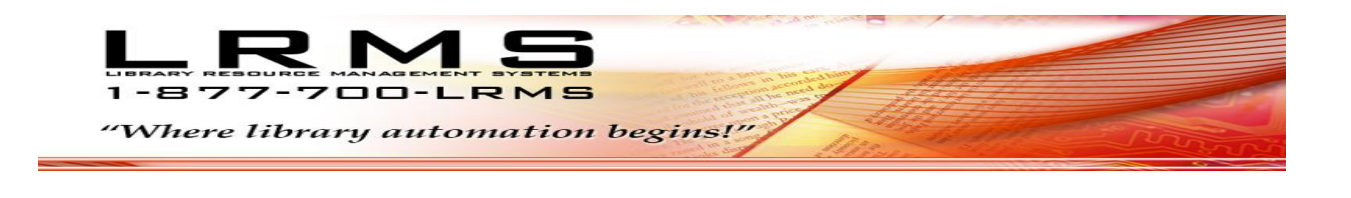

# Mass Change Collection Records and Holdings Using Tagging & Mass Update

## What is tagging and why use it?

Tagging within the library program is probably one of its strongest features, use tagging when there are many Book or other collection item records that require modification for the same purpose of changing specific information contained within its Record or Holdings.

Once records are tagged within a collection the user can select the "Mass Update" feature from within the Catalog Management/Catalog Menu.

Options of change using "Mass Update of Tagged Records" are:

- Change a Circulation Code
	- o Global Change a Circulation Code "From To" (example; 0 to 03 to set as a Reference Item having no circulation)
- Change a Call Number Prefix
	- o Global Change a Call Number Prefix "From To" (example; F to FIC to create consistent Call Number Prefix's)
- Reformat Field Data
	- o Global change Call Number 852h to all Uppercase Letters
- Add a Tag with Content Description
	- o Global insert of a Tag & Subfield plus content description (example; 655a Westerns)
- Insert Funding, Location or Owner Codes
	- o This option allows for the replacement or addition of these codes to tagged records.
- Remove a Tag
	- o This option allows for the removal of MARC Tag & Subfield from any tagged records.
- Delete an Entire Record
	- o This option allows for the complete removal of tagged MARC records and Holdings from the collection.
- Change Copy Status
	- $\circ$  This option allows for the complete removal of a current Status code and replacing the tagged MARC Record Holding with a New Status Code (example; M to L).
- Change Field Contents
	- $\circ$  This option allows for the complete substitution by specifying a Tag & Subfield and a specific current description and replacing that description to the newly entered description to the tagged MARC Record (example; 650a – England to Great Britain).
- Change a Tag
	- $\circ$  This option allows for the complete substitution by specifying a Tag & Subfield to change to a "New" Tag & Subfield within the tagged MARC Record (example; 650a to 655a).

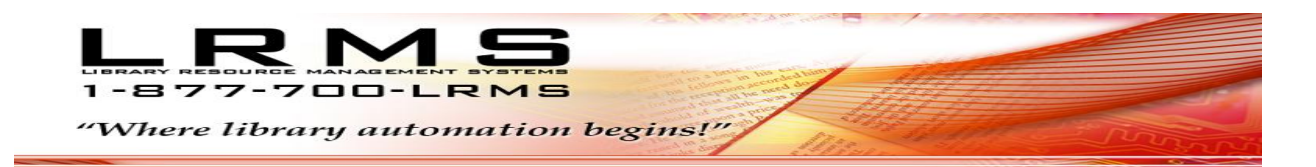

### **General Steps using a Circulation Code change example:**

**Note: When using one of the other options – the method for making those changes is similar and easily accomplished. Always check your work before processing any Mass Global Change. If there is an Error in the processing reverse your steps using the Tagged Records. Never remove the Tags placed on your records until all work has been verified to be correct.**

**1. Begin at the Main or BackOffice Menu**

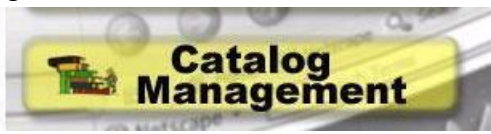

**2. Next Tag the records that require modification, click on Search/Edit Catalog**

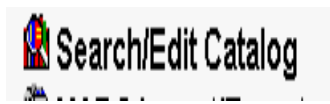

**3.** Locate all of the Items that are to be changed and **P** Tag them

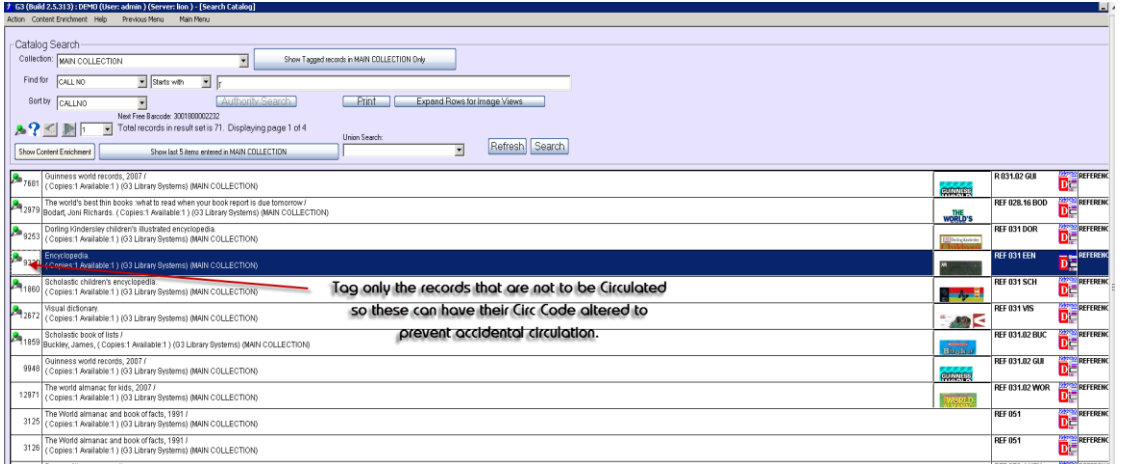

#### 4. Next Tag Records

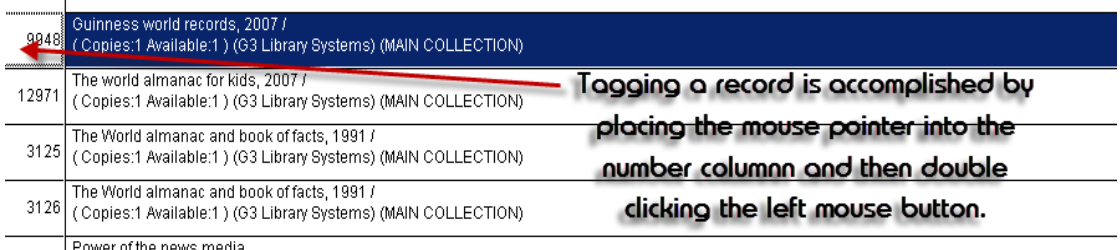

#### 5. Results, Green Stick Pin will appear.

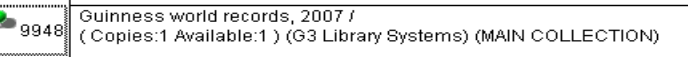

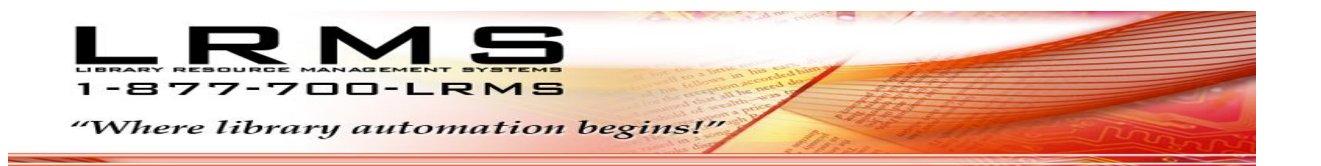

6. When All Records have been Tagged, verify the count of tagged records (write the count). Set the proper Collection, Click the "Show Tagged records, Click the Search button.

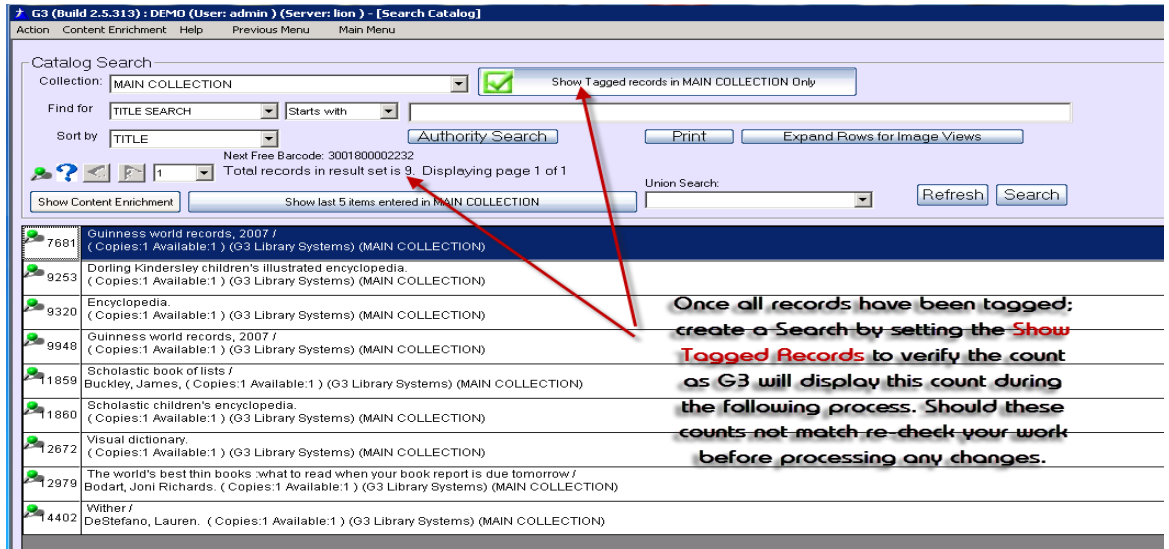

7. Next step is to change menus select "Previous Menu" and choose the "Mass Update" menu.

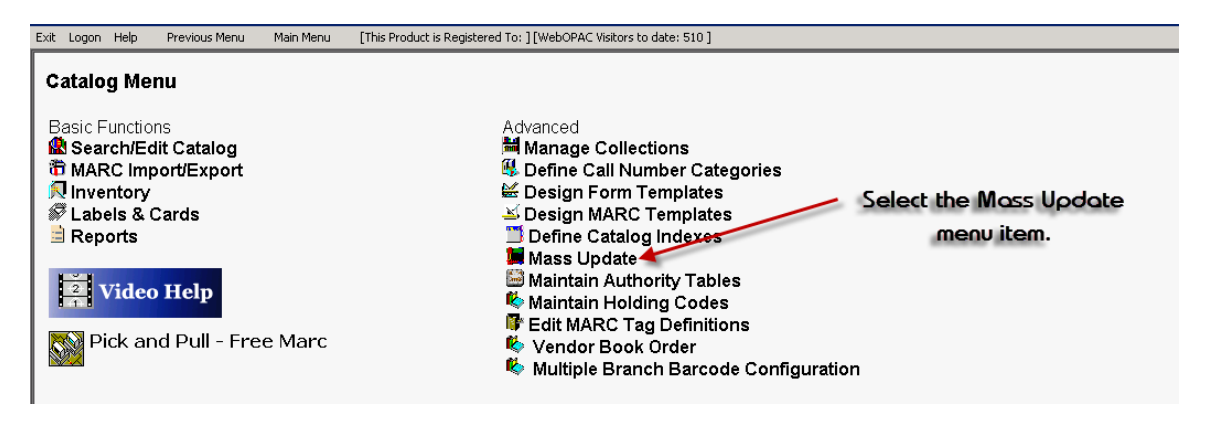

8. Select "Change Circulation Code" from the drop down menu.

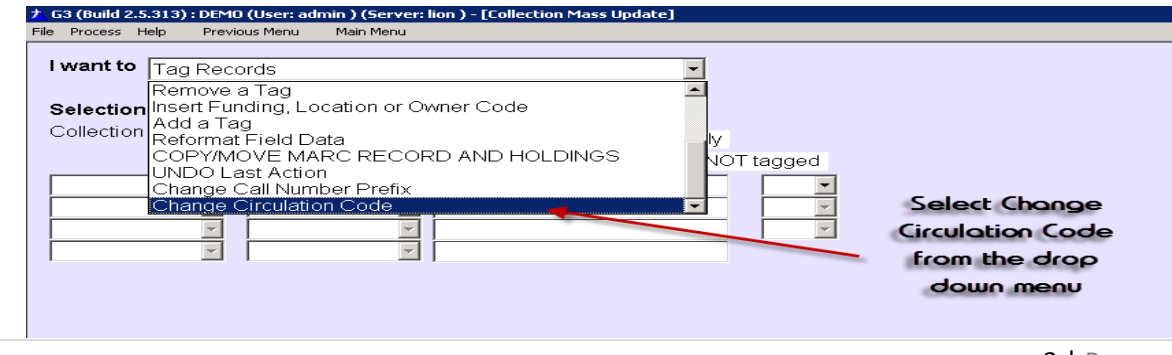

Library Resource Management Systems, Inc. support@lrms.com

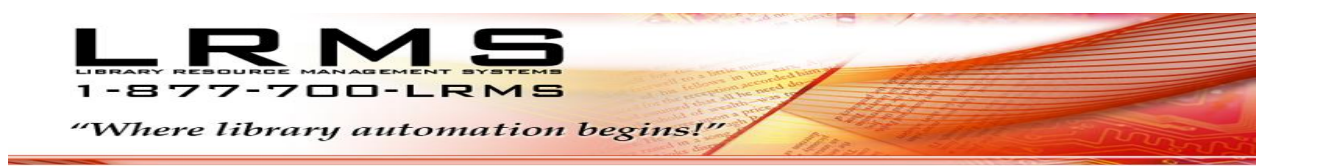

9. Setup all fields, pick the Collection where the Tagged Records reside, Change Circulation Code select the Code to change within the "FROM" drop down menu and select the Code to replace the former Code from the "TO" drop down menu. (example select Code 03 for "No Circulation" making any Item with this code a Reference Item)

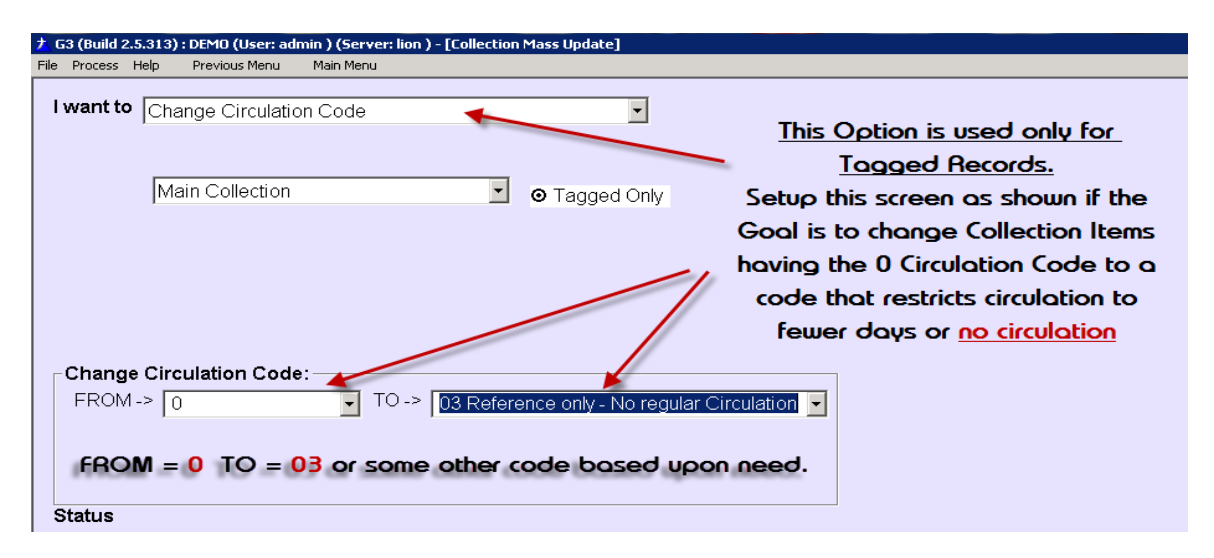

Zero (0) is the Default code for Regular Circulation and most library customers use this as their Default Code, if you have altered this code then you must make proper adjustments by selecting the proper code to change.

03 is also a Default code for Reference Books (example – Dictionaries, Encyclopedias', Law books, etc.) that cannot be circulated from the Library. Other codes exist within the Circulation Codes table, codes can be changed, and deleted or new custom codes can be added. The use of any code must be related to a Borrower Group within the "Circulation menu - [Define Circulation Periods and Limits](http://www.lrms.com/Training/default.asp)", here you can create the restrictions for any use of a code.

- $\pm$  G3 (Build 2.5.313) : DEMO (User: admin ) (Server: lion ) [Collection Mass Update] Previous Menu Main Menu I want to Change Circulation Code  $\overline{\mathcal{L}}$ Man Collection  $\vert \textbf{v} \vert$ **O** Tagged Only Select the Process/Start menu item to start this process **Change Circulation Code:** TO -> 03 Reference only - No regular Circulation T  $FROM \geq 0$ Status 4 | P a g e
- 10. Recheck your settings and select "Process" and "Start"

Library Resource Management Systems, Inc. s u p p o r t @ l r m s . c o m

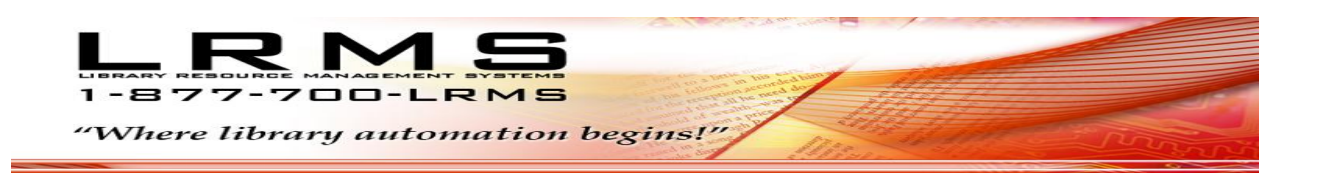

#### 11. The Library program will

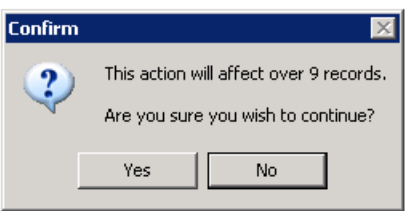

G3 will verify the nunber of Items that will be changed, know the tagged item Count before starting this process.

To proceed click the "Yes" button, when completed a Message box will appear, click "OK"

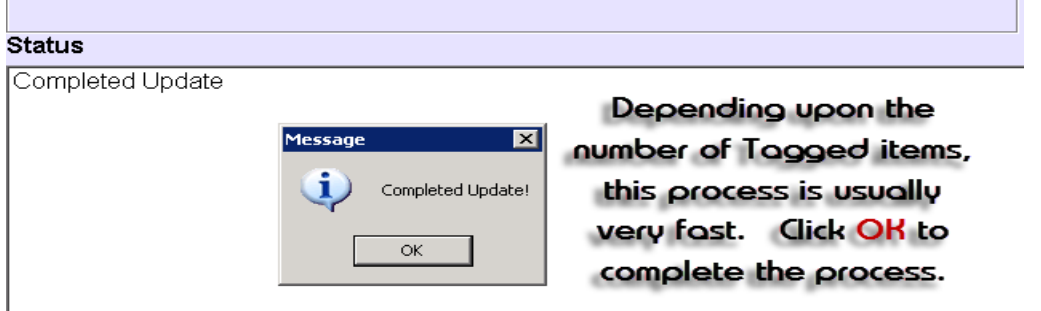

12. Check the results of this Process by returning to the Catalog Management – Search/Edit Catalog. Search the Collection by Show Tagged Records, Highlight any record, select the "Action" menu and select "View Holdings". Review the Circ Code field to verify the code change.

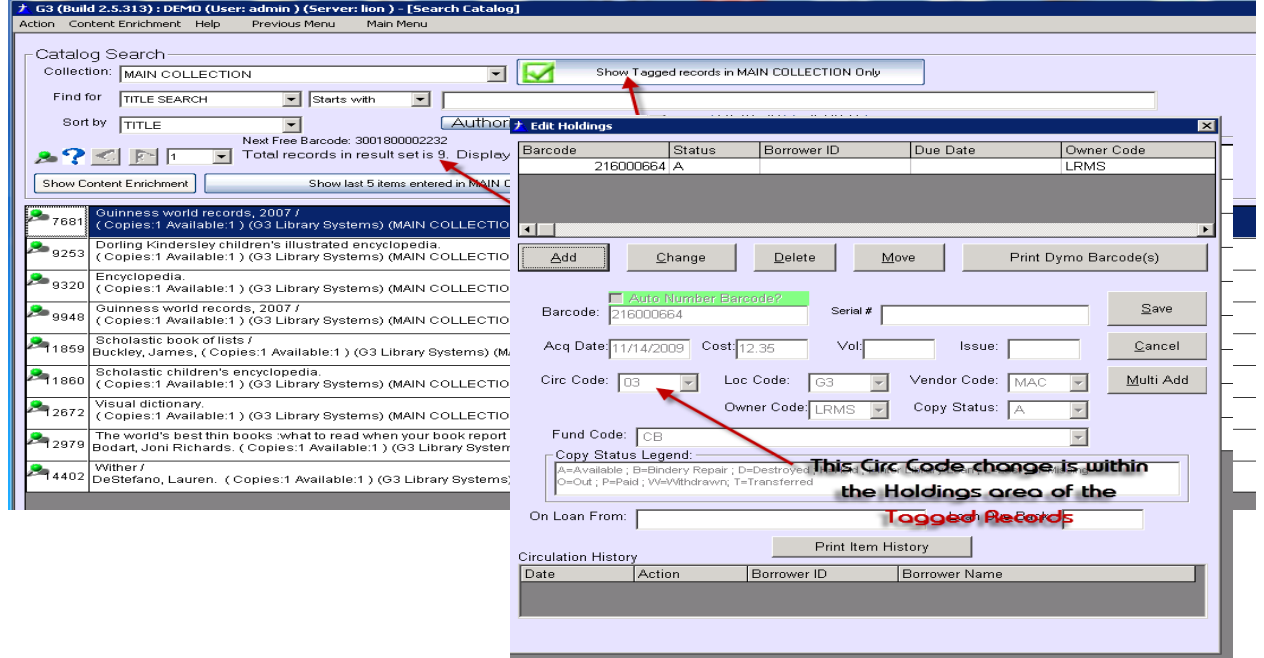

5 | P a g e

Library Resource Management Systems, Inc. s u p p o r t @ l r m s . c o m